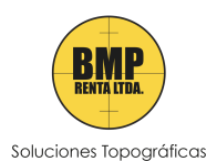

### Área de Soporte Técnico

(56 2) 2205 5596

+56 9 5678 1571

Teniente Compton #200, Ñuñoa

www.bmprenta.cl

# **Zonas Geo y desactivación de Zona Azul – Drones DJI**

En la siguiente guía rápida se dará explicación sobre las Zonas Geo y cómo actuar frente a ellas.

Las Zonas Geo son unas fronteras virtuales que los drones no pueden sobrepasar o que tendrán algún tipo de restricción como el límite de altura de vuelo. Estas zonas las detecta automáticamente el Drone por medio de su GNSS (Sistema de posicionamiento) el cual por medio de la vinculación de la radio control y su software en el mapa cartográfico en la interfaz de vuelo determina por medio de capas las Zonas Geo, de restricción o de no vuelo.

Este sistema lo implemento la marca DJI para sus productos para poder respetar y definir donde es seguro volar de manera permanente en algunos lugares como aeropuerto o aeródromos o como también de forma temporal alrededor de eventos como en estadios (festivales o partidos de futbol importantes), incendios forestales u otras situaciones de emergencia.

Ciertas Zonas Geo no prohíben el vuelo, pero activan advertencias que informan a los usuarios de los riesgos potenciales de volar ahí.

Existen 7 tipos de Zonas Geos, de ellas 3 son las más importantes y restrictivas, hablamos de la Zona Roja, Zona Gris y Zona Azul.

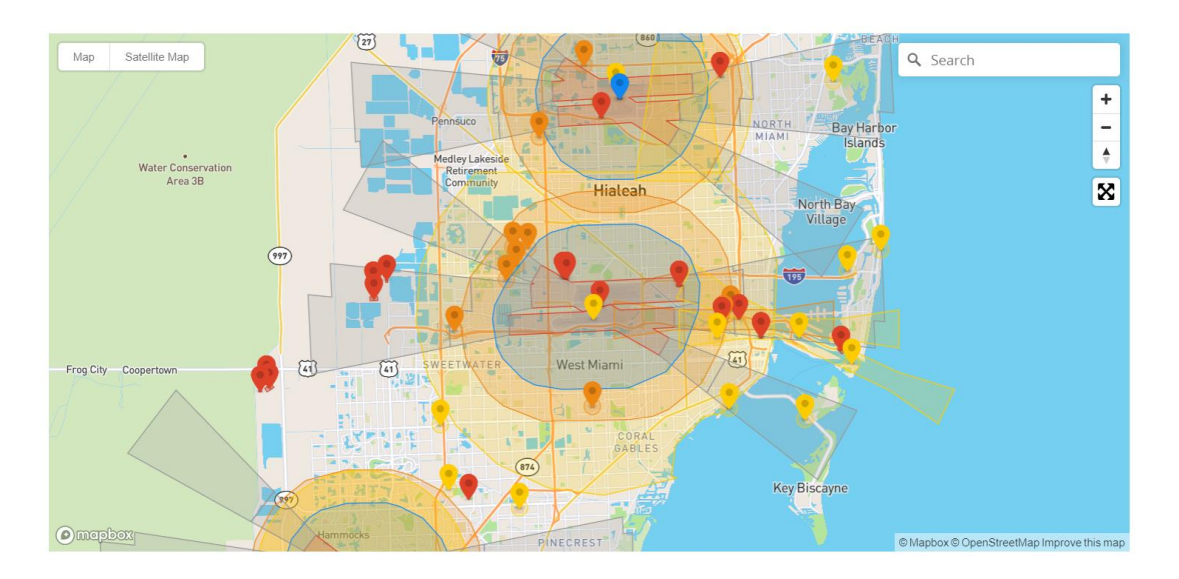

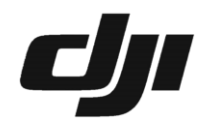

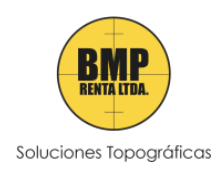

Área de Soporte Técnico (56 2) 2205 5596 +56 9 5678 1571 Teniente Compton #200, Ñuñoa

www.bmprenta.cl

Características de las Zona Geo

Las más importantes:

Zona Roja: Zonas restringidas. En estas Zonas, que aparecen en rojo en la aplicación DJI GO, los usuarios recibirán una advertencia y se impedirá el vuelo. Si cree que tiene la autorización para operar en una Zona restringida, comuníquese con flysafe@dji.com o Desbloqueo en línea.

Zona Gris: Zonas de altitud. Las zonas de altitud aparecerán en gris en el mapa. Los usuarios reciben advertencias en DJI GO o DJI GO 4 y la altitud de vuelo es limitada, esta estará entre los 60 y 120 metro.

Zona Azul: Zonas de autorización. En estas Zonas, que aparecen en azul en el mapa DJI GO, los usuarios recibirán una advertencia y el vuelo está limitado de forma predeterminada. Las zonas de autorización pueden ser desbloqueadas por usuarios autorizados mediante una cuenta verificada por DJI.

Las secundarias:

Zona Amarilla: Zonas de advertencia. En estas Zonas, que pueden no aparecer necesariamente en el mapa DJI GO, los usuarios recibirán un mensaje de advertencia. Ejemplo de zona de advertencia: espacio aéreo de clase E

Zona Naranja: Zonas de advertencia mejoradas. En estas Zonas, GEO le pedirá en el momento del vuelo que desbloquee la zona siguiendo los mismos pasos que en una Zona de autorización, pero no necesita una cuenta verificada o una conexión a Internet en el momento de su vuelo.

Zona Celeste: Zonas regulatorias restringidas: debido a las regulaciones y políticas locales, los vuelos están prohibidos dentro del alcance de algunas áreas especiales. (Ejemplo: prisión)

## Zona Verde:

Vuelo recomendado: esta zona se muestra en verde en el mapa. Se recomienda que elija estas áreas para los arreglos de vuelo.

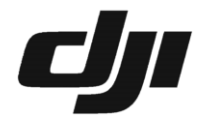

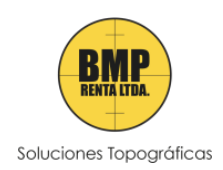

Area de Soporte Técnico

(56 2) 2205 5596  $^\circledR$ 

+56 9 5678 1571

 $\circ$ Teniente Compton #200, Ñuñoa

www.bmprenta.cl ♠

Desactivar Zona Azul:

Hay dos maneras de desactivar esta restricción que nos impone la aplicación (es indispensable tener conectividad a internet en el radio control o dispositivo (Android/ios))

OPCIÓN A: por medio del radio control. (PHANTOM 4 RTK – MATRICE 300 RTK – MAVIC 2 PRO – PHANTOM 4 PRO V2)

La siguiente imagen nos da un ejemplo del mensaje que nos aparece cuando estamos en esta zona el cual dice ¨No se puede despegar¨.

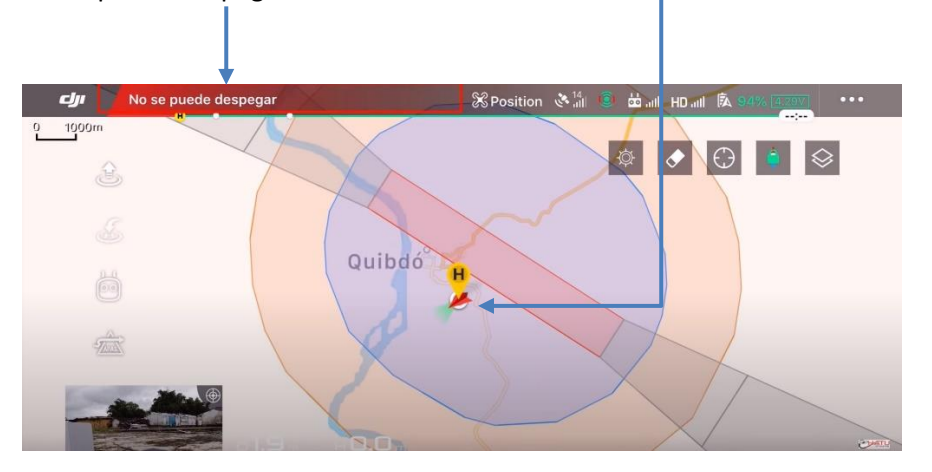

Cuando le demos a encender rotores al Drone nos aparecerá el siguiente mensaje, ¿desea solicitar el auto desbloqueo para esta zona?, se deberá decir que sí.

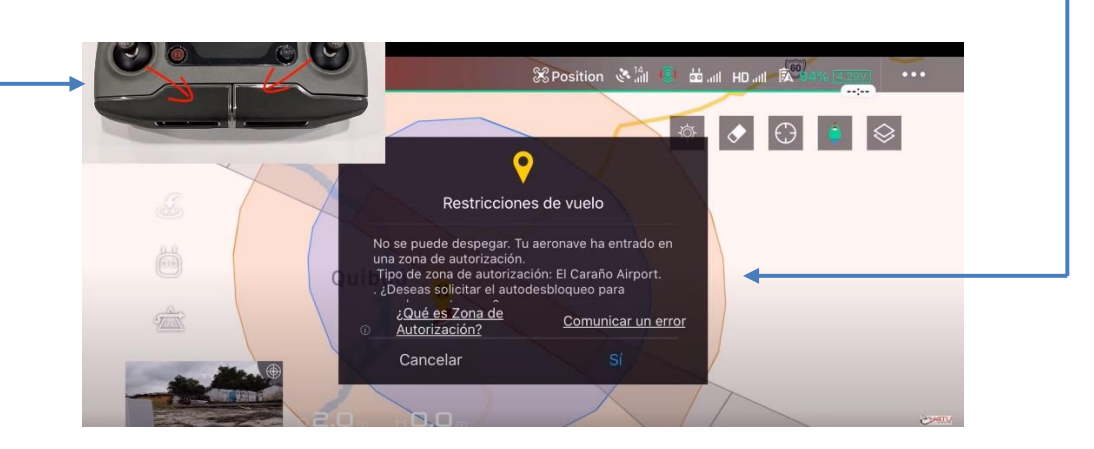

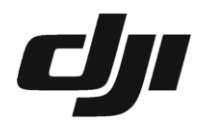

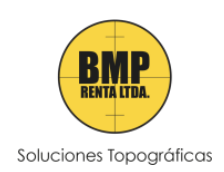

Area de Soporte Técnico

**(C)** (56 2) 2205 5596

+56 9 5678 1571

 $\circ$ Teniente Compton #200, Ñuñoa

www.bmprenta.cl ⊕

Al darle que si se cargara una página la cual tomara algunos segundos ya que la app debe enlazarse con la página de DJI por medio del internet. Un error común que se comete en este paso es que al ver que no carga los usuarios cancelan la operación y acusan que no funciona, como se dijo antes se debe esperar a que cargue.

Dicho lo anterior al cargar la página nos pedirá país de procedencia y número telefónico (celular) el cual deber ser ingresado, aceptar los términos y seleccionar Send (enviar).

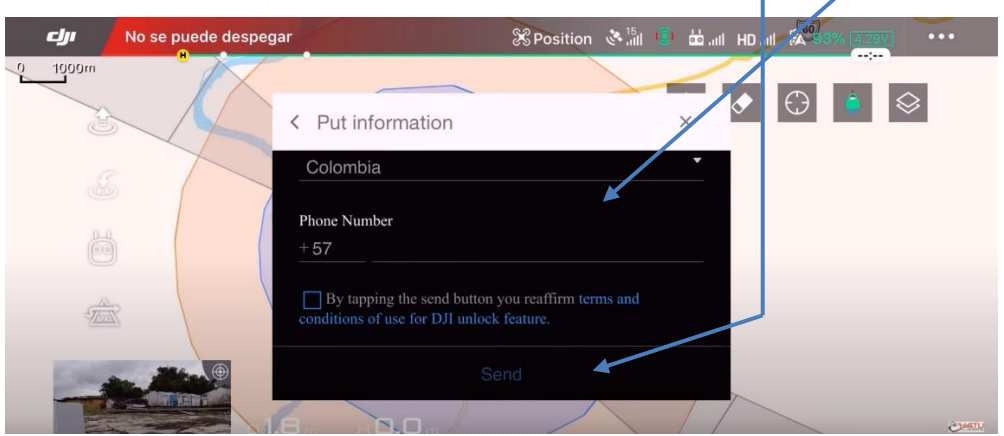

Por medio de mensaje de texto a través de nuestro celular nos llegara un Código el cual deberemos ingresar y verificar.

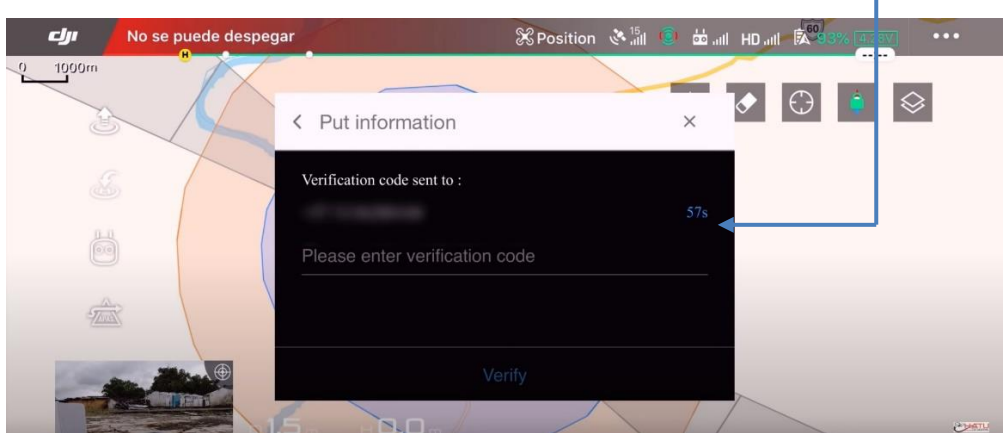

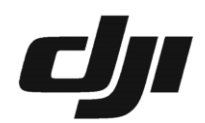

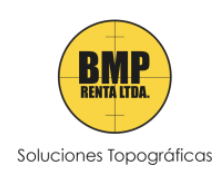

Área de Soporte Técnico

 $\tilde{\mathcal{O}}$ (56 2) 2205 5596

+56 9 5678 1571 н

ō Teniente Compton #200, Ñuñoa

⊕ www.bmprenta.cl

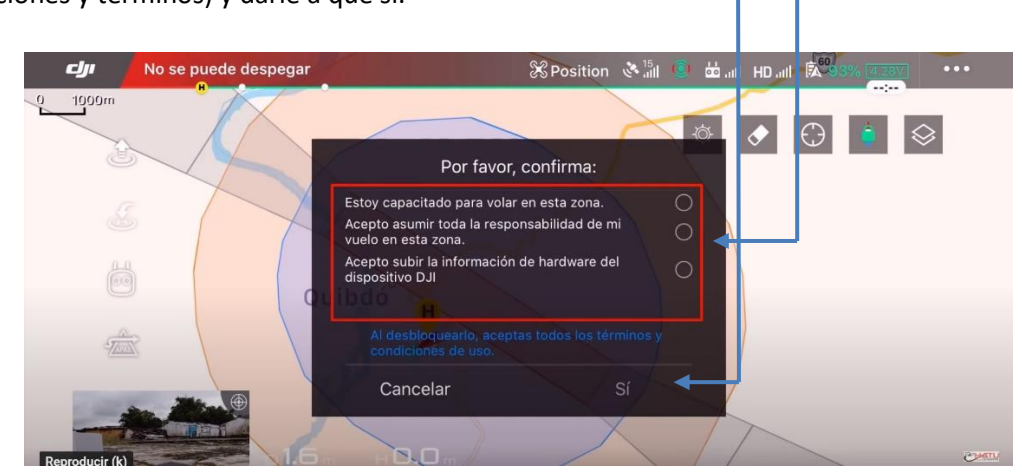

Teniendo listo lo anterior nos pedirá que seleccionemos los ítems siguientes (aceptar las condiciones y términos) y darle a que sí.

La zona habrá sido desbloqueada correctamente.

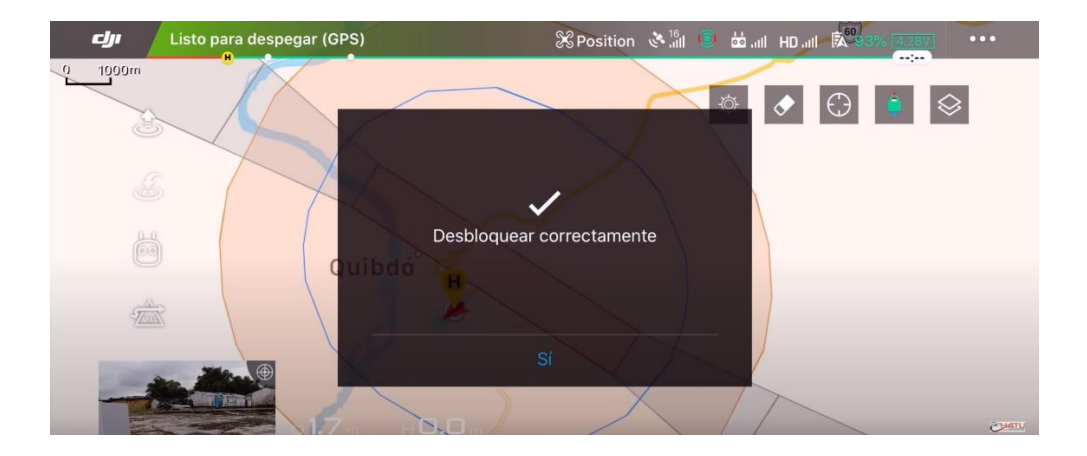

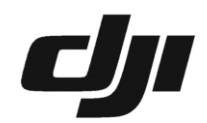

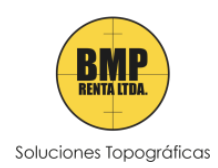

Área de Soporte Técnico (56 2) 2205 5596

+56 9 5678 1571 Teniente Compton #200, Ñuñoa www.bmprenta.cl

OPCIÓN B: por medio de la página DJI (por PC)

La segunda opción para la desactivación de esta zona se hace por medio de la página web de DJI, ósea, se debe hacer por un PC con internet.

El Paso a paso pronto estará disponible. Por mientras se explicará de forma textual.

Esta opción nos permite planificar antes el vuelo si es que se estudió claro en donde se hará. Para ello nos deberemos dirigir a la siguiente página: https://www.dji.com/flysafe/self-unlock en ella deberemos seleccionar el aeropuerto o aeródromo que nos esté generando el bloqueo. Para continuar nos pedirá estar logueados con nuestra cuenta DJI la cual deberá ser la misma en la que estaremos logueados en nuestro radio control para generar un enlace de datos. Teniendo lo anterior ya hecho la metodología en parte de igual a la primera, nos pedirá ingresar nuestro número telefónico, nos llegará un Código y deberemos verificar para que al final se desbloquee la zona. Lo único diferente será que deberemos sincronizar la información en nuestro radio control (app de vuelo), esta sincronización será con respecto a la información que tendrá ya cargada nuestra cuenta de usuario con la aplicación. Esta sincronización deberá buscar en la configuración de seguridad de la aplicación.

NOTA: cada desbloqueo tendrá una duración de 3 días a contar del día en que se haga (a partir de las 00:00 de ese día hasta las 23:59 del último.

La sincronización es distinta para cada software, de estos hay dos, el DJI PILOT y el GS RTK (solo para Phantom 4 RTK)

## Para DJI PILOT

Se debe ingresar en el siguiente menú, (hacer click en las tres líneas de arriba, costado superior derecho para llegar al menú)

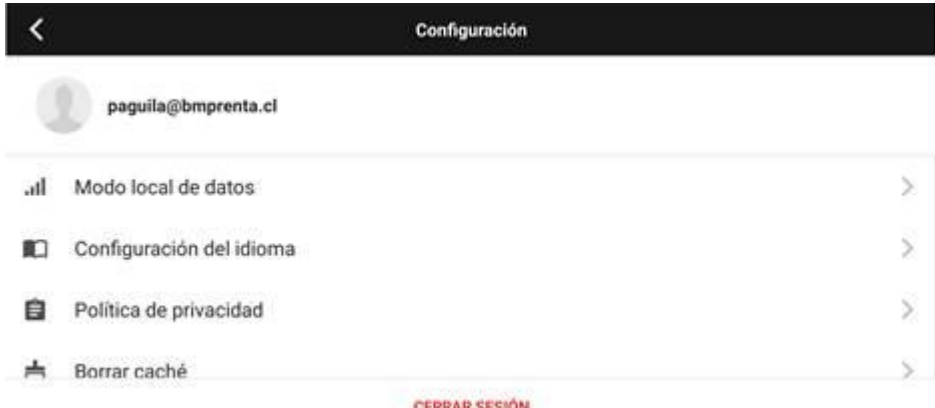

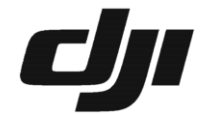

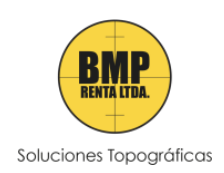

Área de Soporte Técnico (56 2) 2205 5596  $^\copyright$ +56 9 5678 1571  $\overline{Q}$ Teniente Compton #200, Ñuñoa ⊕ www.bmprenta.cl

Luego en un apartado en donde dice:

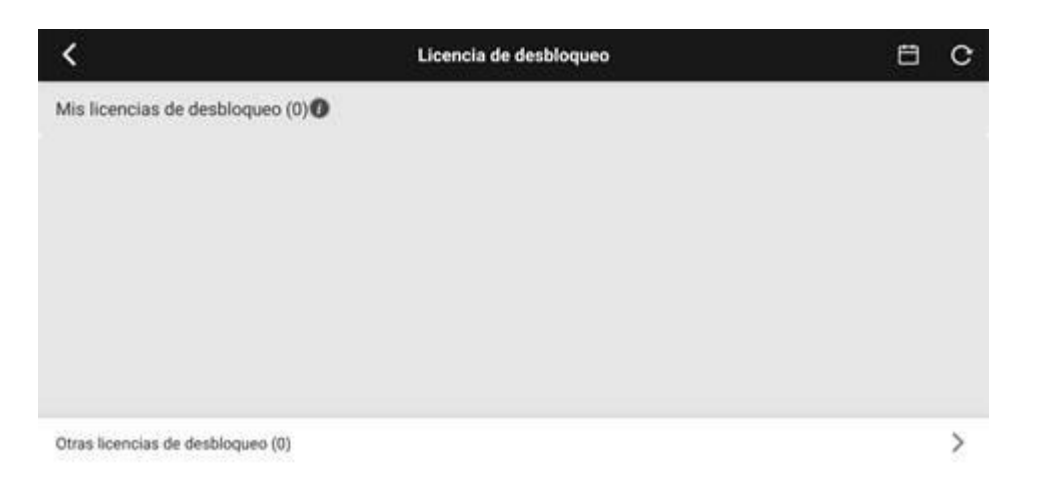

Se deberá hacer sincronización de la licencia generada por la página de DJI, todo con la misma cuenta de DJI.

## Para GS RTK

Para Phantom 4 RTK se debe hacer en la configuración de seguridad de la aeronave, en el primer ítem de la columna izquierda, abajo.

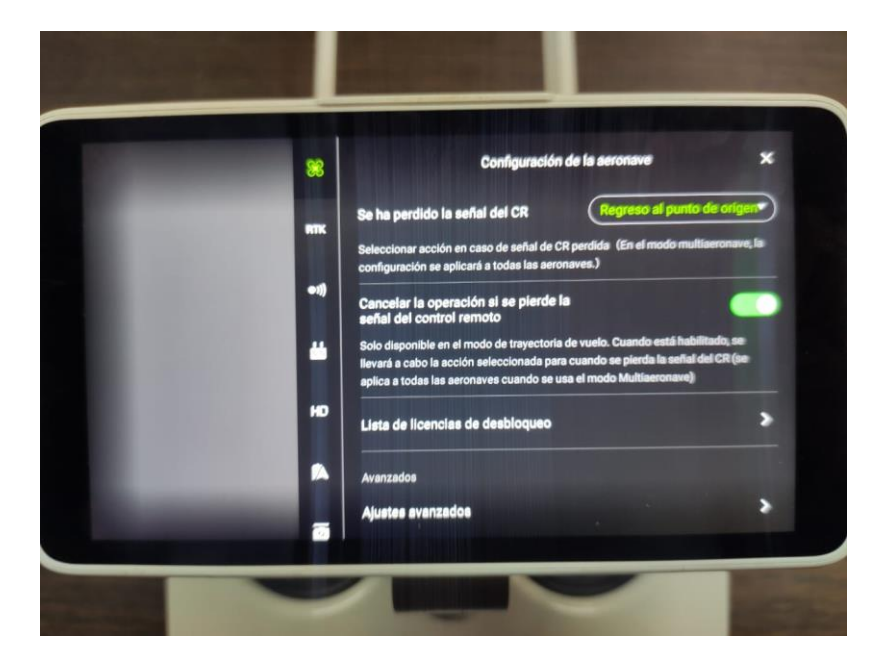

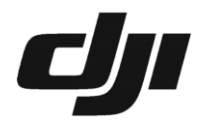

[Soportetecnico@bmprenta.cl](mailto:Soportetecnico@bmprenta.cl)

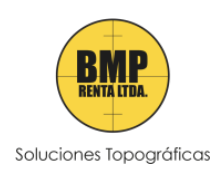

Área de Soporte Técnico

Compared to the Comparator<br>
Compared to the Superior +56 9 5678 1571<br>
Q Teniente Compton #200, Nuñoa

⊕ www.bmprenta.cl

Luego sincronizar en el siguiente apartado. Todo enlazado con la misma cuenta como se dijo anteriormente.

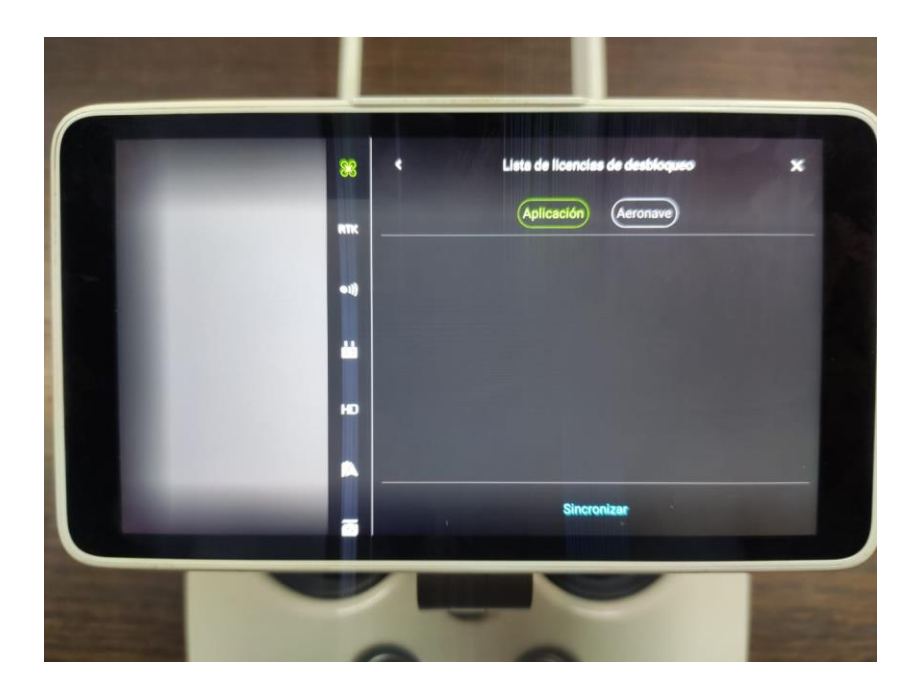

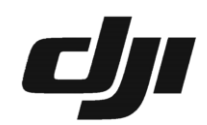

[Soportetecnico@bmprenta.cl](mailto:Soportetecnico@bmprenta.cl)